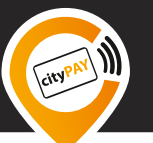

Das Arbeitgeberportal ist nur für Arbeitgeber zugänglich, welche die cityPAYcard an ihre Mitarbeitenden ausgeben. Es ermöglicht die einfache Zuordnung von Karten zu Personen im Unternehmen sowie eine schnelle und einfache Aufladung der Karten. Außerdem gibt das Arbeitgeberportal eine Übersicht über alle Kartenbeträge und informiert den Arbeitgeber, wenn das maximale Kartenlimit von EUR 250,00 auf einer Karte erreicht wurde.

# **1. Initialisierung**

Der Link zum Arbeitgeberportal ist auf der Webseite **[www.citypaycard.de/arbeitgeber](https://www.citypaycard.de/arbeitgeber)** hinterlegt. Über dem Button <Zum Arbeitgeberportal> gelangen Arbeitgeber auf die Anmeldemaske. Die Anmeldung erfolgt mit der Anmeldenummer und einem Initialisierungspasswort. Beides wird dem Arbeitgeber von cityPAY zur Verfügung gestellt.

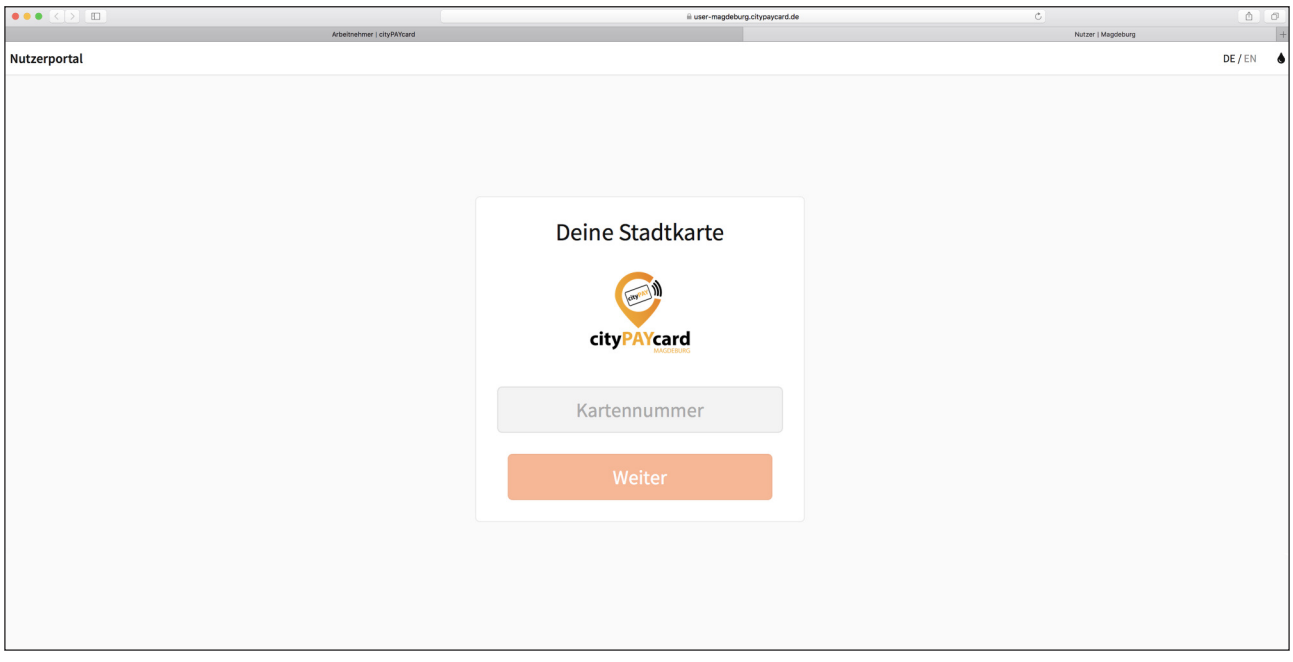

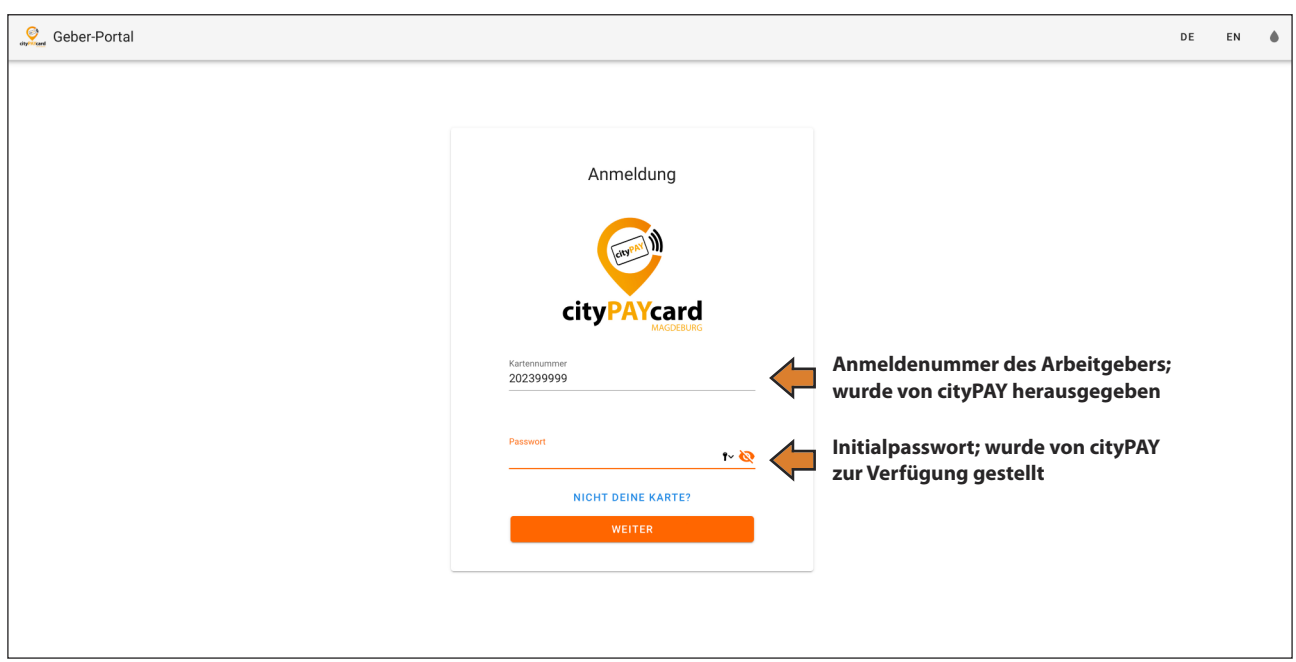

Nach der Anmeldung gelangt der Arbeitgeber auf folgende Übersichtsseite:

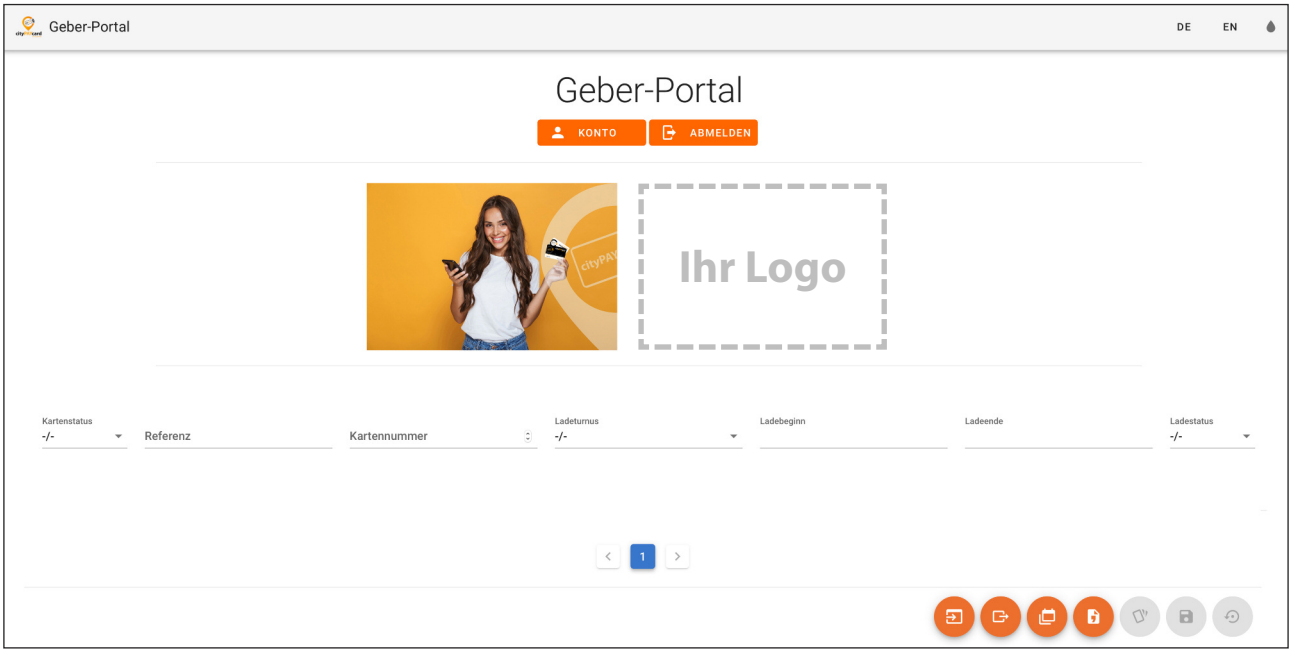

Nach der Erstanmeldung muss zuerst das Initialisierungspasswort durch ein vom Arbeitgeber individuell vergebenes Passwort ersetzt werden. Durch einen Klick auf <Konto> gelangt man auf folgende Seite:

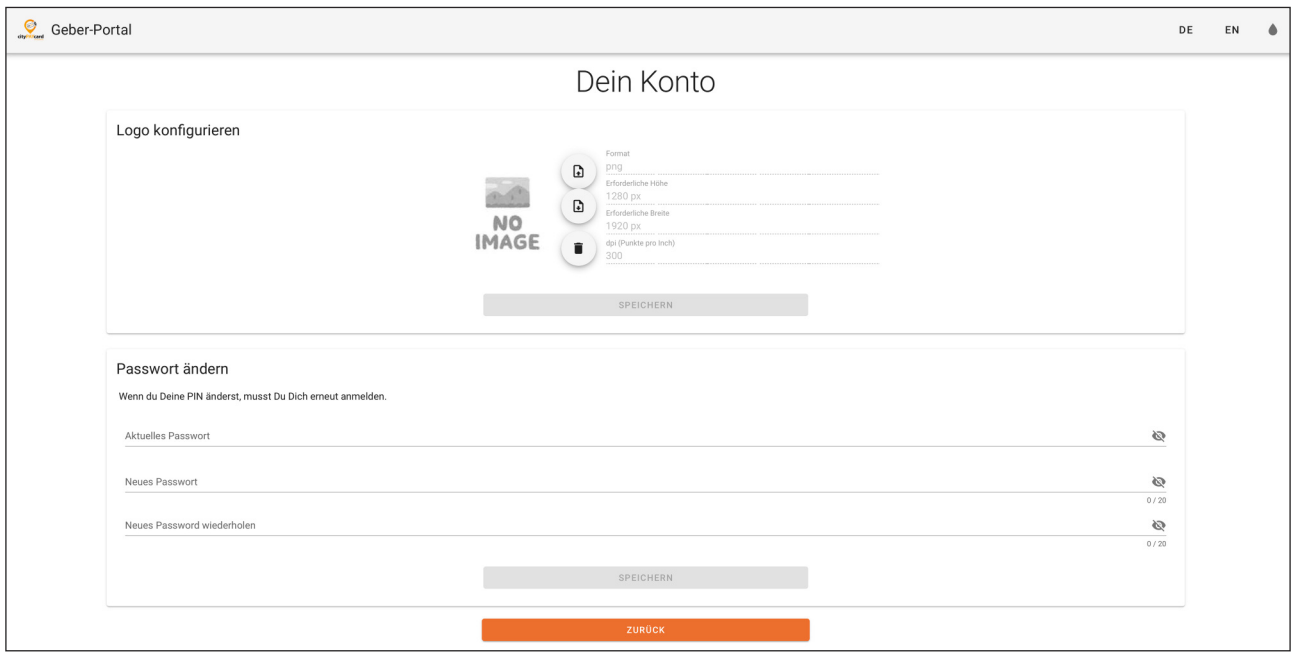

Auf dieser Seite ist es möglich, das Firmenlogo des Arbeitgebers hochzuladen und das Passwort zu ändern.

Das Firmenlogo erscheint dann sowohl im Arbeitgeberportal als auch im Nutzerportal auf der Startseite. Nach Betätigen des Download-Buttons muss die Datei, die das Logo enthält, ausgewählt und die Aktion anschließend mit <Speichern> abgeschlossen werden.

Um das Initialisierungspasswort zu ändern, ist dieses sowie das neue Passwort einzugeben. Das neue Passwort ist zu wiederholen. Nach einem Klick auf <Speichern> erfolgt eine Abmeldung und der Arbeitgeber muss den Anmeldeprozess wiederholen, dieses Mal mit dem neu vergebenen Passwort.

Nach erneutem Anmelden wird die Startseite geöffnet:

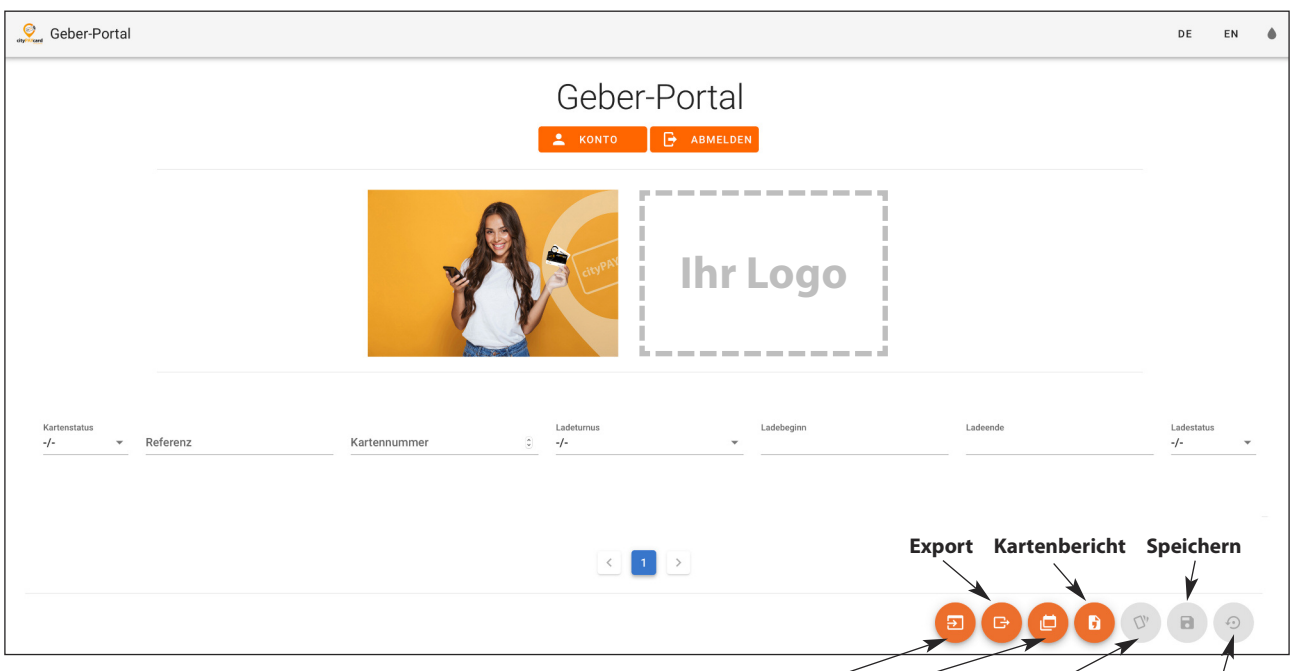

**Import Budget Mehrfachauswahl Zurücksetzen**

### **Filterzeile**

Hier können Sie die angezeigten Filter verwenden, um gezielt nach bereits eingepflegten Karten zu suchen. Weiteres hierzu unter Punkt 2 "Karten verwalten und Aufladungen vornehmen".

#### **Import Kartenkonfiguration**

Es besteht die Möglichkeit, eine .csv Datei zu importieren.

#### **Export Kartenkonfiguration**

Die ausgewählten Karten werden mit allen Einträgen in einer .csv Datei gespeichert. Diese steht zur weiteren Bearbeitung im Download-Ordner des Browsers zur Verfügung.

#### **Budgetreport**

Ermöglicht Auswertungen bezüglich der hinterlegten Aufladungen. Weiteres hierzu unter Punkt 4 "Reports und Auswertungen".

#### **Kartenbericht**

Ermöglicht Auswertungen bezüglich der Kartenbestände. Weiteres hierzu unter Punkt 4 "Reports und Auswertungen".

#### **Mehrfachauswahl**

Erlaubt es Ihnen, für mehrere Karten gleichzeitig denselben Ladebetrag, -turnus und -beginn einzustellen. Weiteres hierzu unter Punkt 2 "Karten verwalten und Aufladungen vornehmen".

#### **Speichern**

Speichert die von Ihnen vorgenommenen Änderungen.

#### **Rücksetzen**

Setzt die von Ihnen vorgenommenen Änderungen zurück.

## **2. Karten verwalten und Aufladungen vornehmen**

Unter der Filterzeile werden Ihnen alle Ihrem Unternehmen zugeordneten Karten angezeigt. Voreingestellt sind hier lediglich die Kartennummern. Sie haben nun die Möglichkeit, jeder Kartennummer eine individualisierte Referenz (z. B. Name, Personalnummer etc.) zuzuweisen, um jeder Karte eindeutig einem Mitarbeitenden zuordnen zu können.

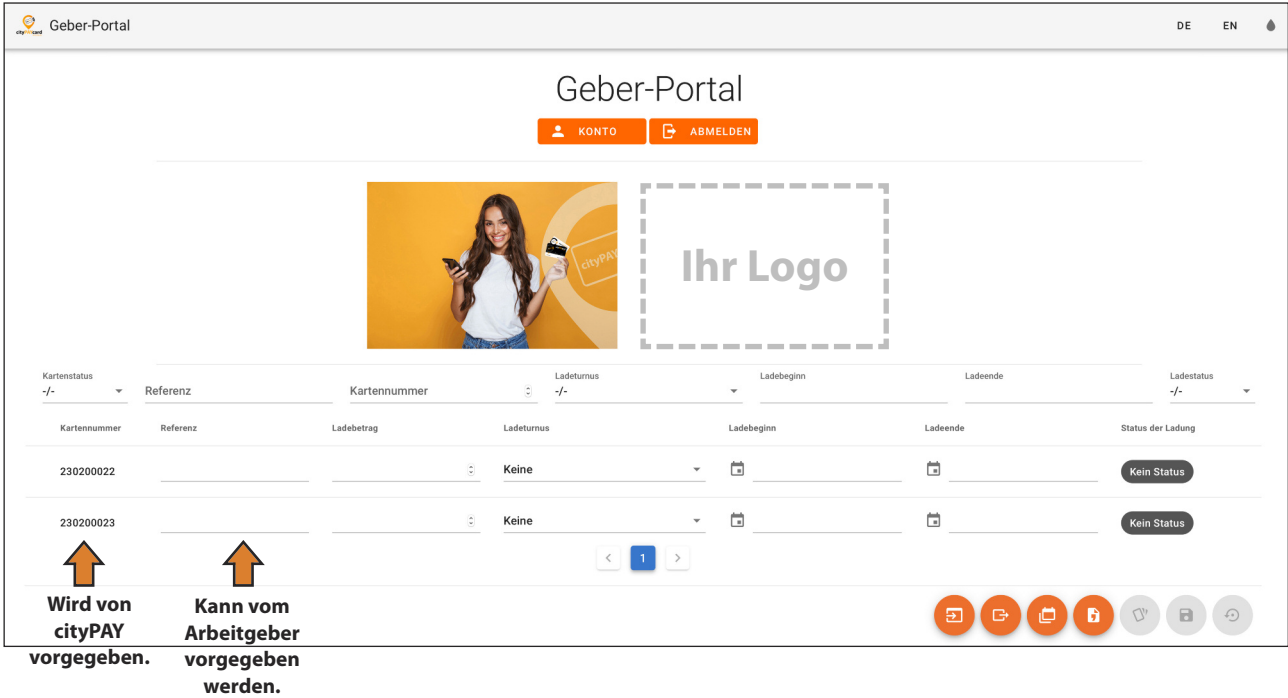

In der Kartenansicht können außerdem direkt der Ladebetrag, der gewünschter Ladeturnus, der Ladebeginn und gegebenenfalls das Ladeende für jede Karte individuell eingestellt werden.

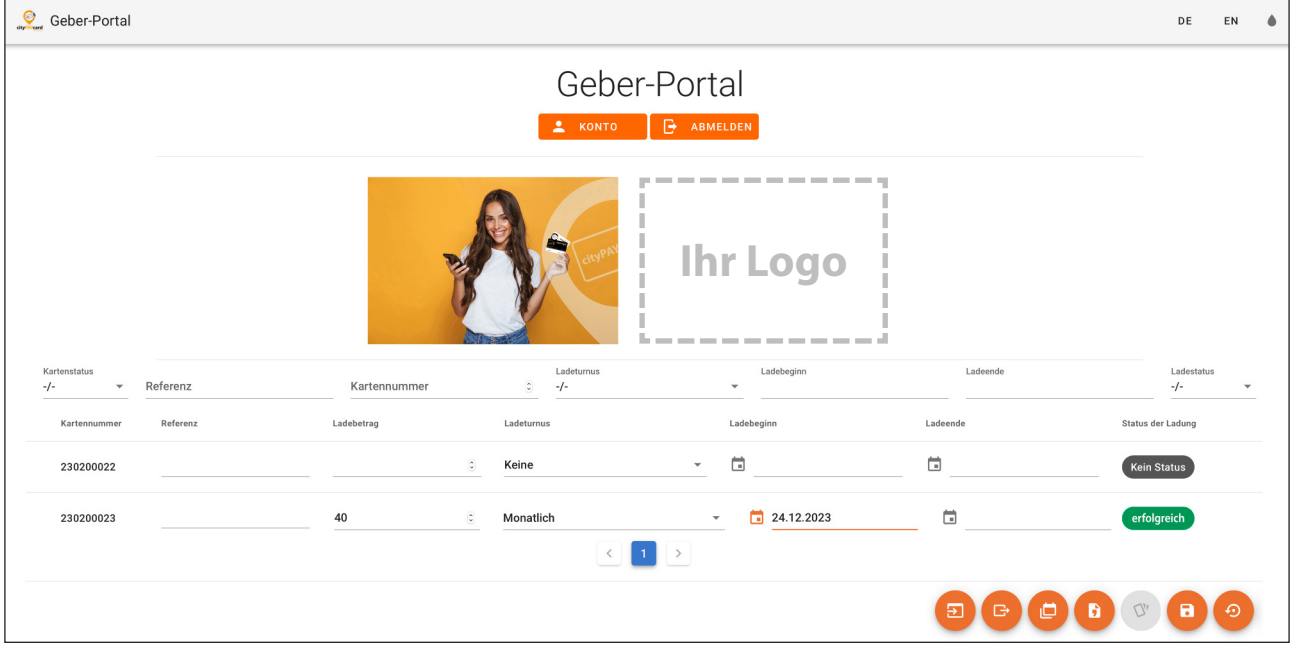

Wenn Sie die Karte eines bestimmten Mitarbeitenden suchen, geben Sie einfach die Kartennummer in das entsprechende Suchfeld im Filter ein. Eine Teilmengensuche (teilweise Eingabe der Kartennummer) ist möglich. Die gesuchte Karte wird angezeigt. Sie kann nun direkt bearbeitet werden.

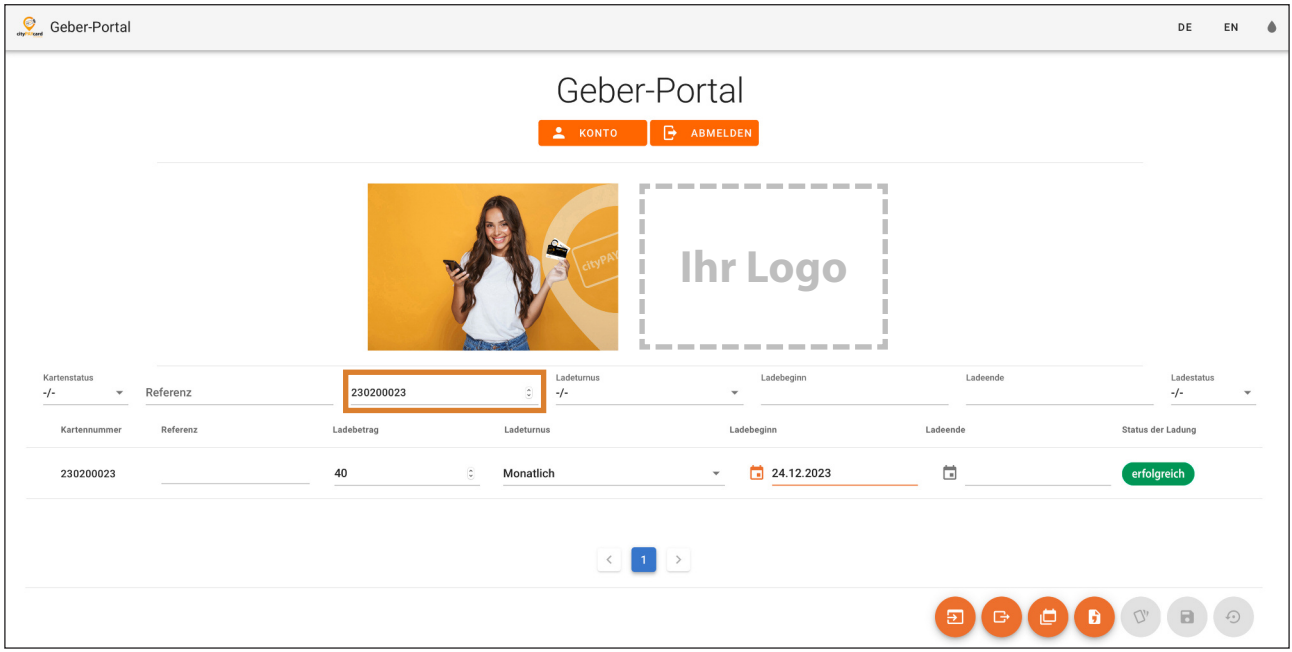

Wenn Sie mehrere Karten gleichzeitig bearbeiten wollen, können Sie diese zunächst in der Kartenübersicht einzeln auswählen. Die Auswahl erfolgt über einen Klick auf das Markierungsfeld links neben der Kartennummer. Die ausgewählten Karten werden markiert.

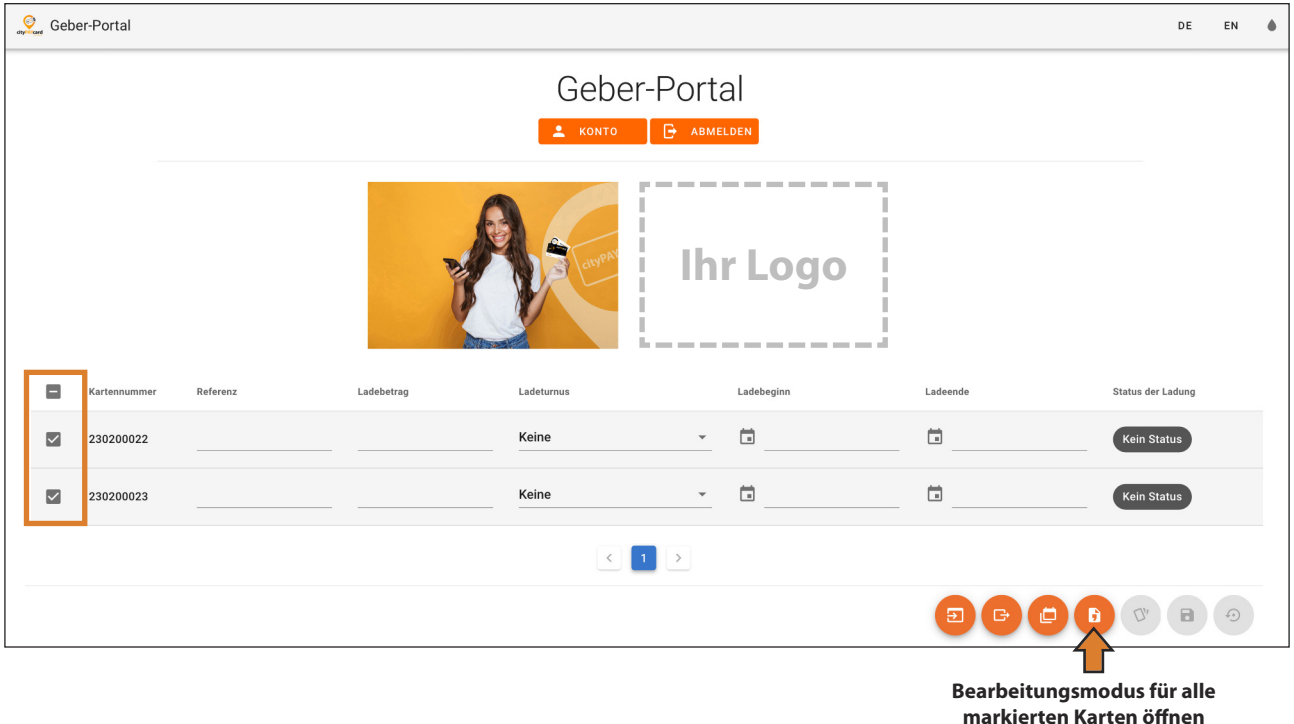

So haben Sie die Möglichkeit, mehrere Karten auszuwählen und unten rechts im Menü die Bearbeitungsoptionen für alle markierten Karten zu öffnen.

Wenn Sie das tun, öffnet sich ein neues Fenster. Hier können Sie für alle ausgewählten Karten den selben Ladebetrag, Ladeturnus Ladebeginn und Ladeende eingeben. Das Ladeende ist kein Pflichtfeld und muss daher nicht belegt werden.

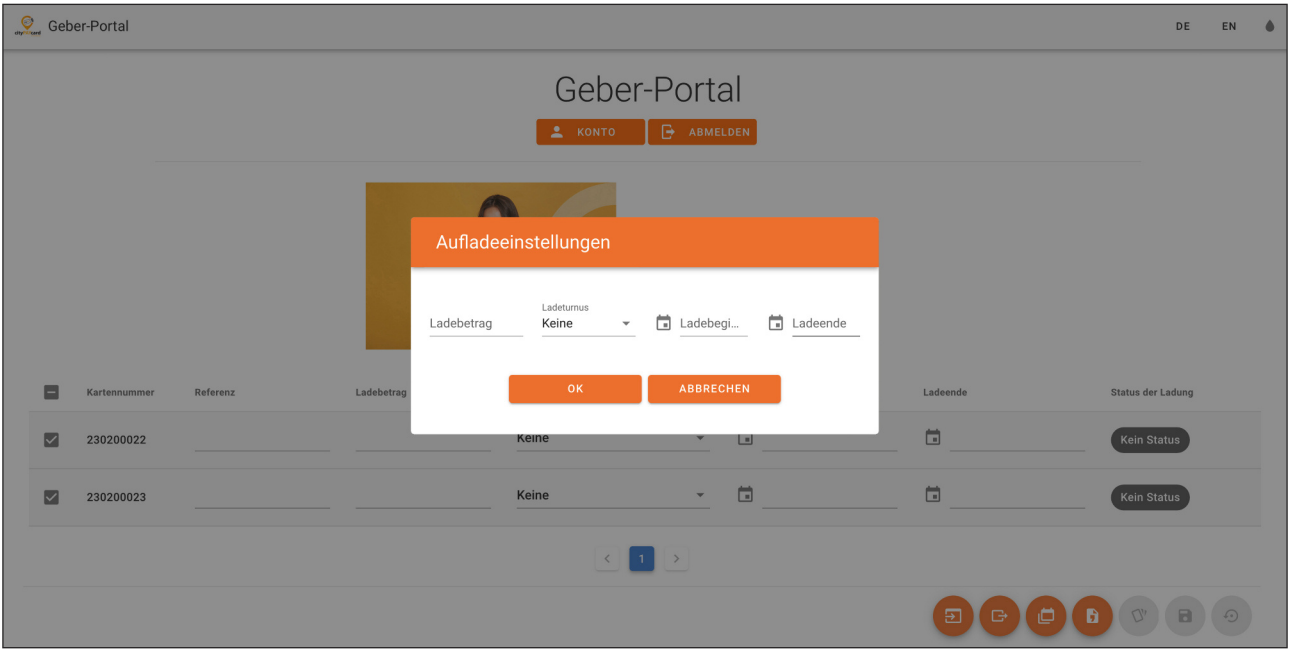

Bestätigen Sie die Eingabe der Ladungen mit <ok>.

Nachdem Sie alle gewünschten Änderungen im Arbeitgeberportal vorgenommen haben, klicken Sie unten rechtsim Menü auf den Speicher-Button. Wenn Sie das nicht tun, werden die Änderungen nicht übernommen.

# **3. Filtermöglichkeiten**

In der Kopfzeile der Kartenübersicht befindet sich die Filterzeile. Hier können Sie die angezeigten Filter verwenden, um gezielt nach bereits eingepflegten Karten zu suchen. Die Filteroptionen sind:

#### **Kartenstatus**

Wählen Sie zwischen aktiven und inaktiven cityPAYcards aus. Die aktiven Karten können geladen werden. Die inaktiven Karten sind entweder noch nicht nutzbar oder die Karten wurden durch Sie als zu sperrende Karten oder verlorene Karte gemeldet. Die inaktiven Karten sind ausgegraut.

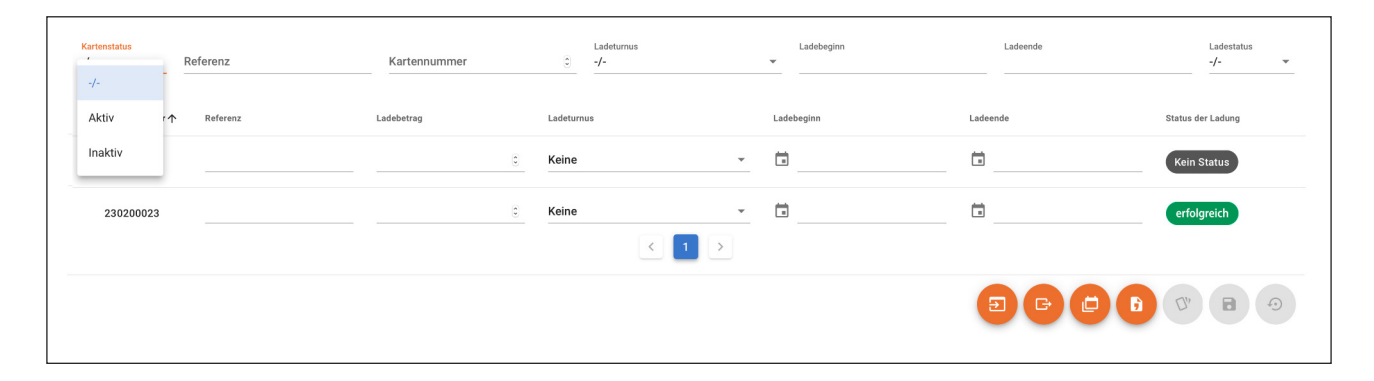

## **Referenzfeld**

Der Filter Referenzfeld ist ein Volltextfilter. Sie können sowohl eine Volltextsuche als auch eine Teilsuche durchführen. Bei jeder Eingabe im Suchfeld ändert sich sofort die Auswahl der selektierten Karten.

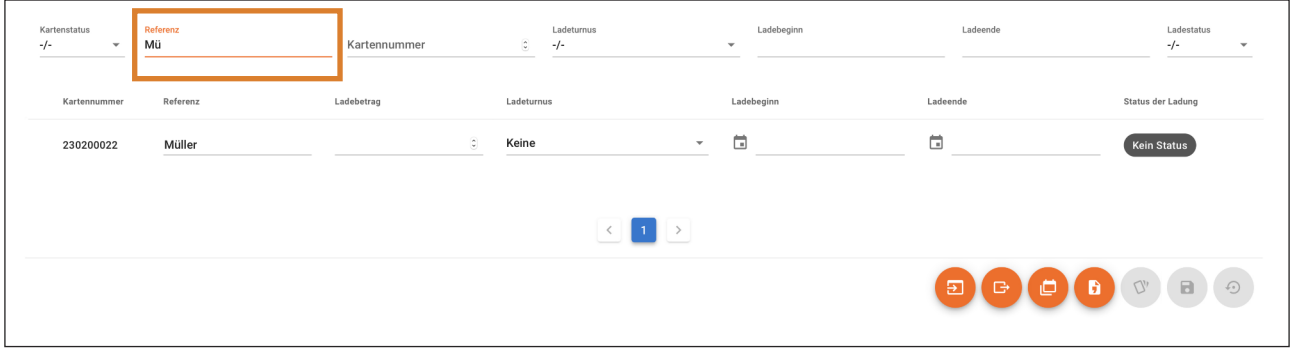

#### **Kartennummer**

Suchen Sie gezielt nach einer bestimmten Kartennummer. Esist eine Bereichssuche durch Teilsuche möglich.

#### **Ladeturnus**

Suchen Sie nach Karten, die nicht regelmäßig, einmalig, monatlich, vierteljährlich oder jährlich mit neuem Guthaben beladen werden.

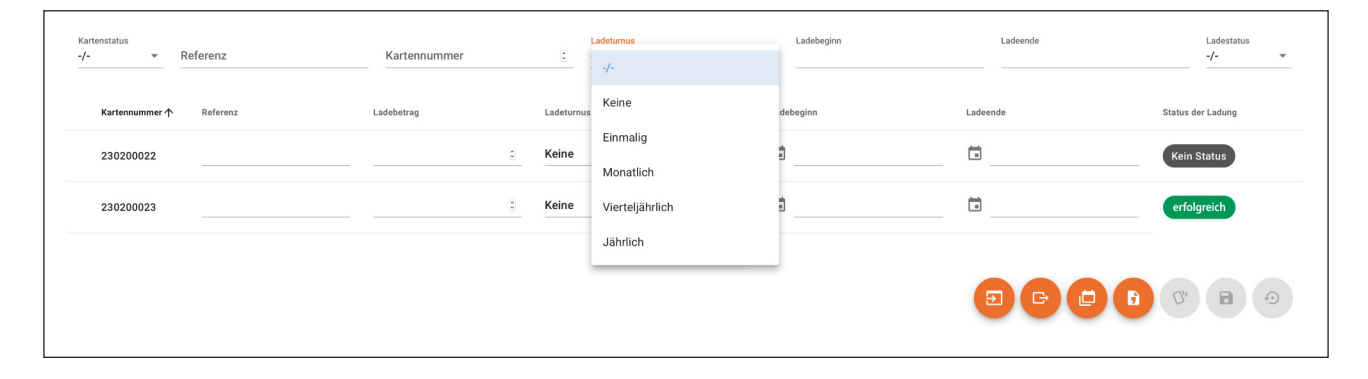

#### **Ladebeginn**

Prüfen Sie mit Hilfe dieses Filters, ob sie alle gewünschten Ladetermine ordnungsgemäß erfasst haben.

#### **Ladeende**

Prüfen Sie mit Hilfe dieses Filters, ob sie alle gewünschten Ladeendtermine ordnungsgemäß erfasst haben.

#### **Ladestatus**

Suchen Sie gezielt nach Karten, die erfolgreich beladen wurden, bei denen eventuell ein System- oder Konfigurationsfehler vorliegt oder bei denen das maximale Karten- oder Auflade-Limit pro Monat überschritten wurde.

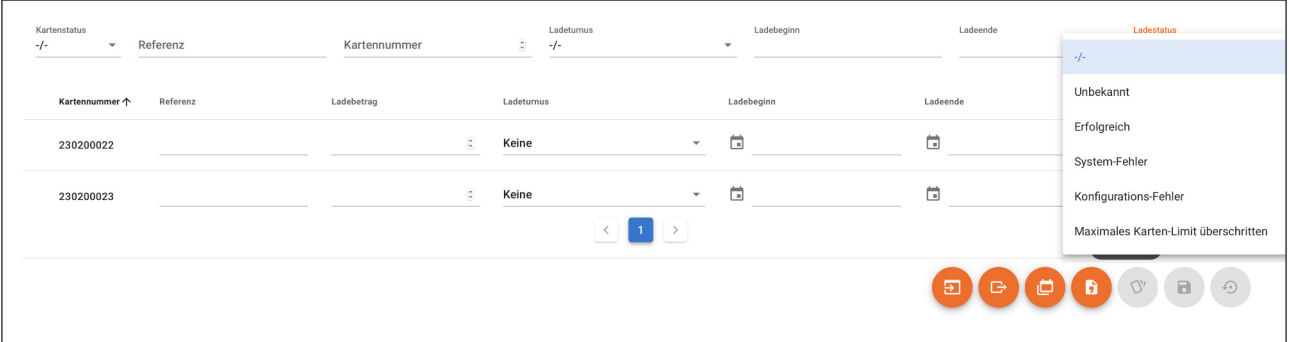

# **4. Reports und Auswertungen**

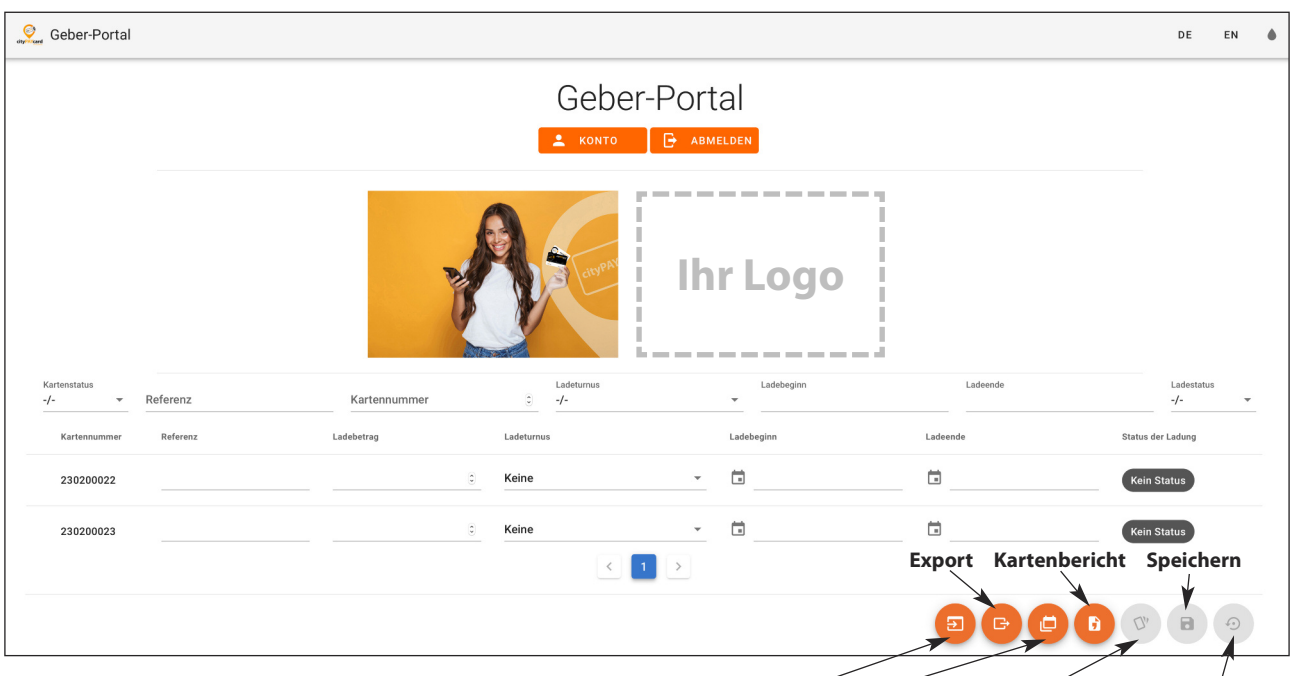

Auf der Startseite stehen Ihnen mehrere Reporting-Funktionen zur Verfügung.

**Import Budget Mehrfachauswahl Zurücksetzen**

Im Menü unten rechts gibt es zwei Menüpunkte mit Auswerteberichten zur Auswahl:

## **Budgetreport**

Mit einem Klick auf Budgetreport öffnet sich ein neues Fenster. Sie werden gefragt, ob Sie den Budget-Report herunterladen wollen.

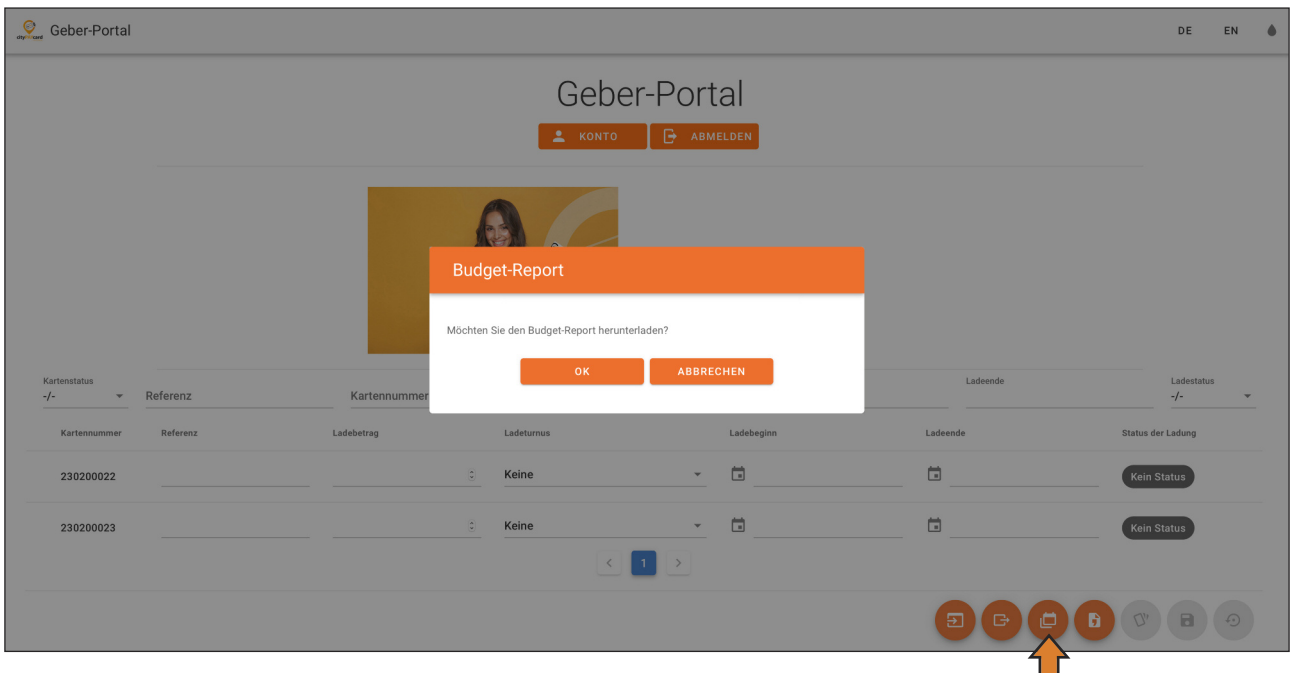

Klicken Sie auf <OK>. Im Anschluss wird ein Budgetreport als CSV-Datei exportiert und automatisch auf Ihren Rechner heruntergeladen.

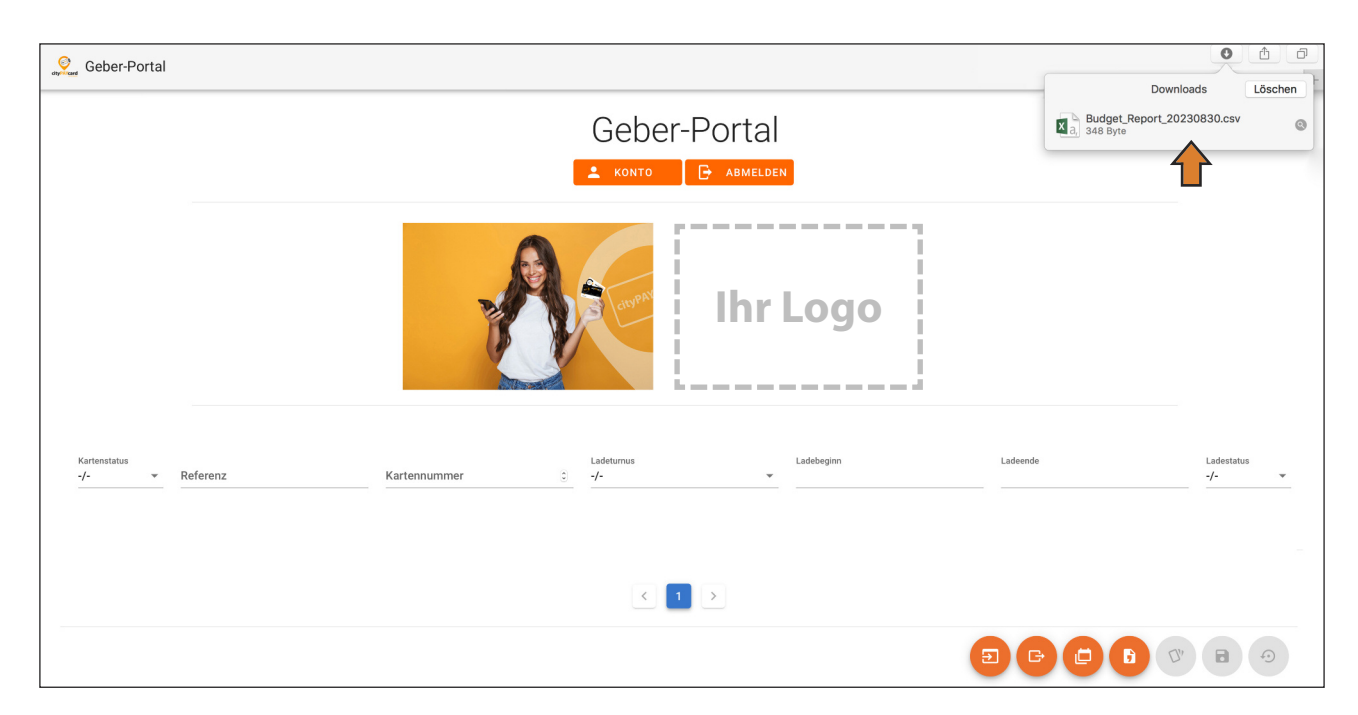

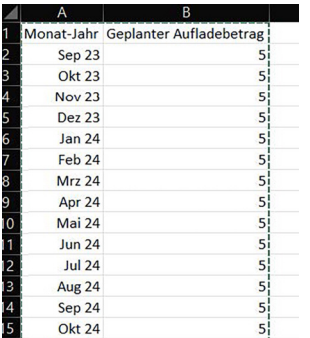

In der bereitgestellten CSV-Datei wird angegeben, wie viel Geld in jedem Monat insgesamt auf alle cityPAYcards in Ihrem Unternehmen aufgeladen wird. Sie kann für die weitere Lohnbuchhaltung in Ihrem Unternehmen verwendet werden.

## **Kartenbericht**

Mit einem Klick auf <Kartenbericht> öffnet sich ein neues Fenster. Hier können Sie den Stichtag angeben, zu dem Sie einen Kartenbericht abfragen wollen.

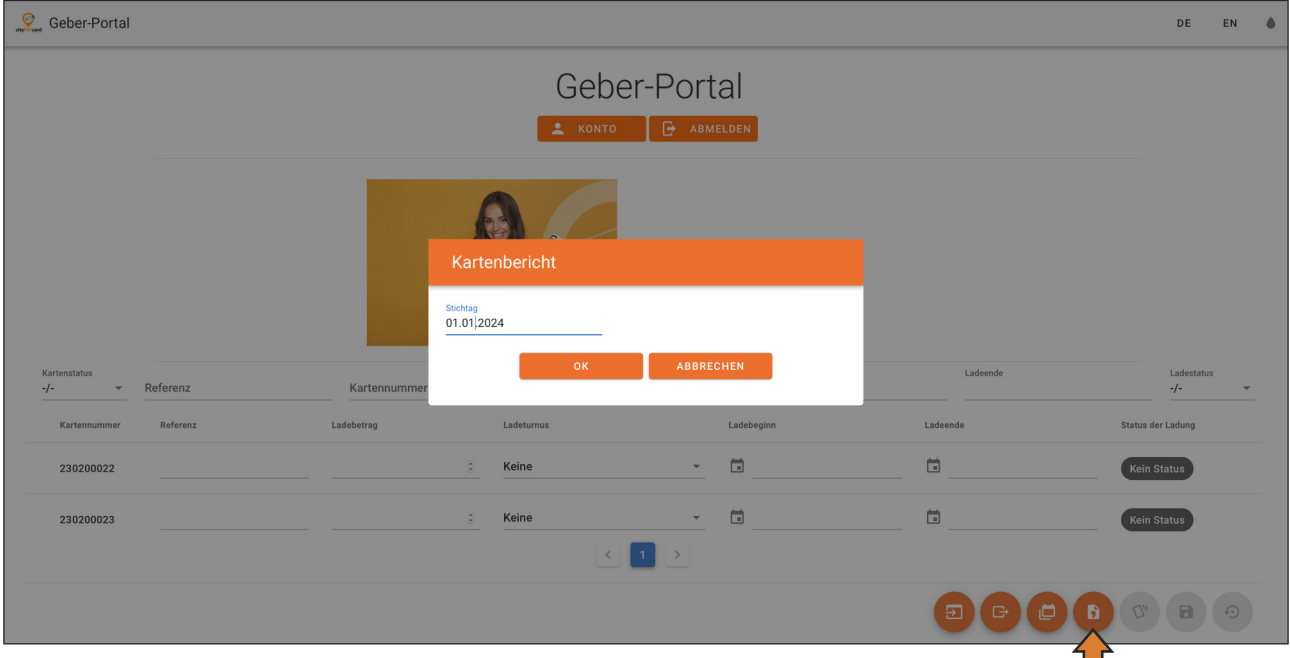

Klicken Sie auf <OK>. Im Anschluss wird ein Kartenbericht als CSV-Datei exportiert und automatisch auf Ihren Rechner heruntergeladen.

In der bereitgestellten CSV-Datei werden alle relevanten Kartendaten angegeben. Neben den Kartenstati der einzelnen Karten, ist auch das derzeit auf der Karte verfügbare Guthaben (Kartenguthaben), das darüber hinaus in der Datenbank bereitstehende Guthaben (Betrag offen) und die Summe des Guthabens, das für die Karte besteht (Kartensaldo) ersichtlich. Durch Ladungen darf das Kartensaldo nicht über 250,00 EURO betragen. Derartige Ladungen werden mit dem Status Kartensaldo überschritten abgewiesen.

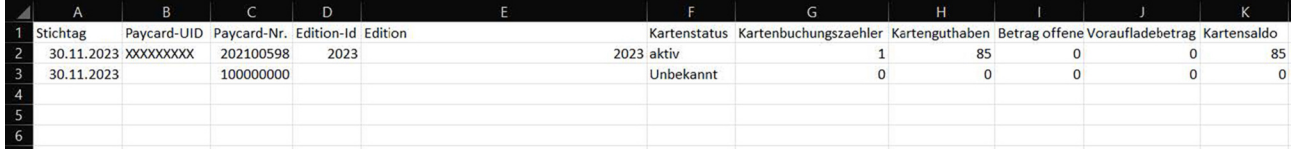

# **5. Export und Importfunktion**

## **Export**

Mit Hilfe der Exportfunktion können für alle hinterlegten Karten die aktuellen Einstellungen exportiert werden. Der Export erfolgt in einer .csv Datei. Diese Datei kann auch als Basis für eine Massenänderung genutzt werden.

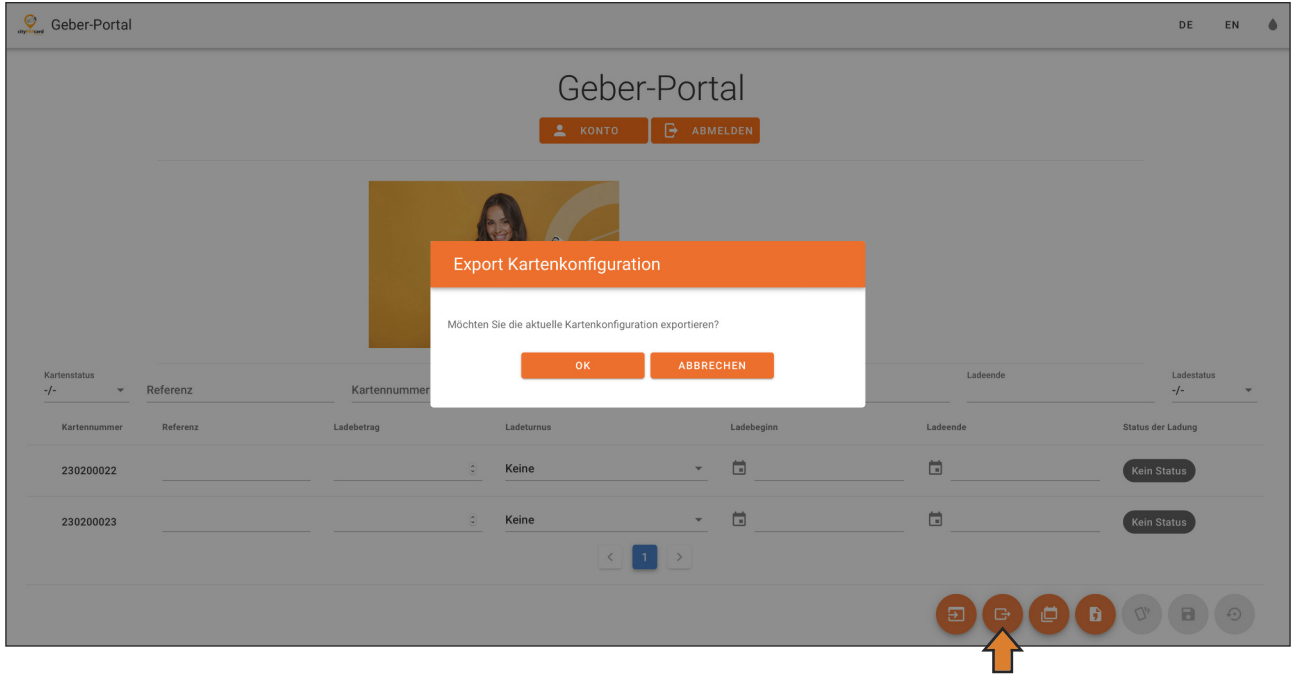

Nach Auswahl der Funktion über den Export-Button muss der Export noch einmal mit <ok> bestätigt werden. Es erfolgt der Export auf Ihren Rechner. Die Datei hat den folgenden Aufbau.

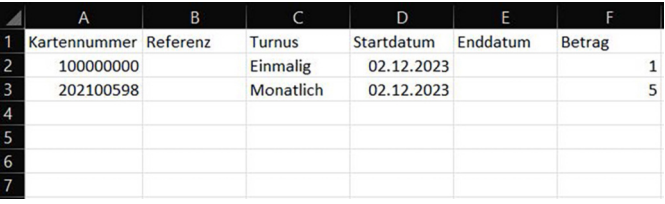

#### **Import**

Mit Hilfe der Exportfunktion können für alle oder einzelne Kartendaten in das System importiert werden. Die Datei muss das Format .csv besitzen. Die Exportdatei kann als Basis für eine Massenänderung genutzt werden. Dabei ist zu beachten, dass der Header unverändert übernommen werden muss. Das Datum muss bei allen Änderungen in der Zukunft liegen und es muss folgendes Format besitzen TT.MM.JJJJ.

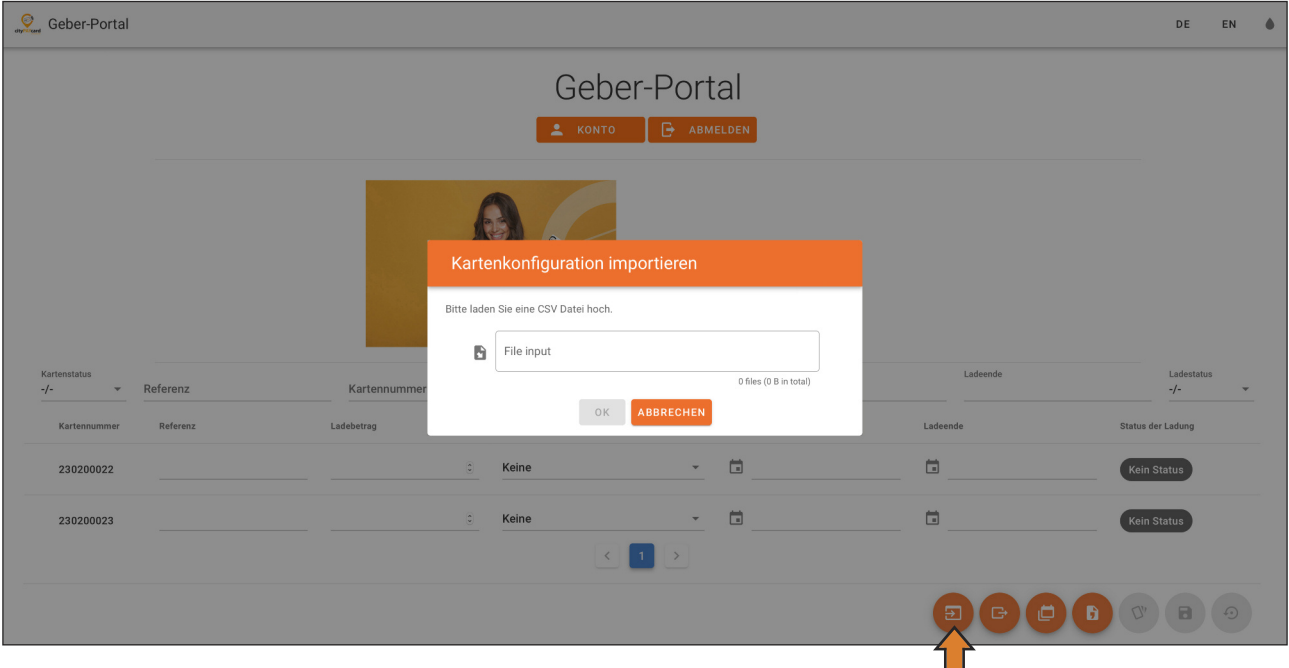

Nach Auswahl der Funktion über den Import-Button muss die zu importierende Datei ausgewählt werden. Danach ist der Import mit <ok> zu bestätigen.

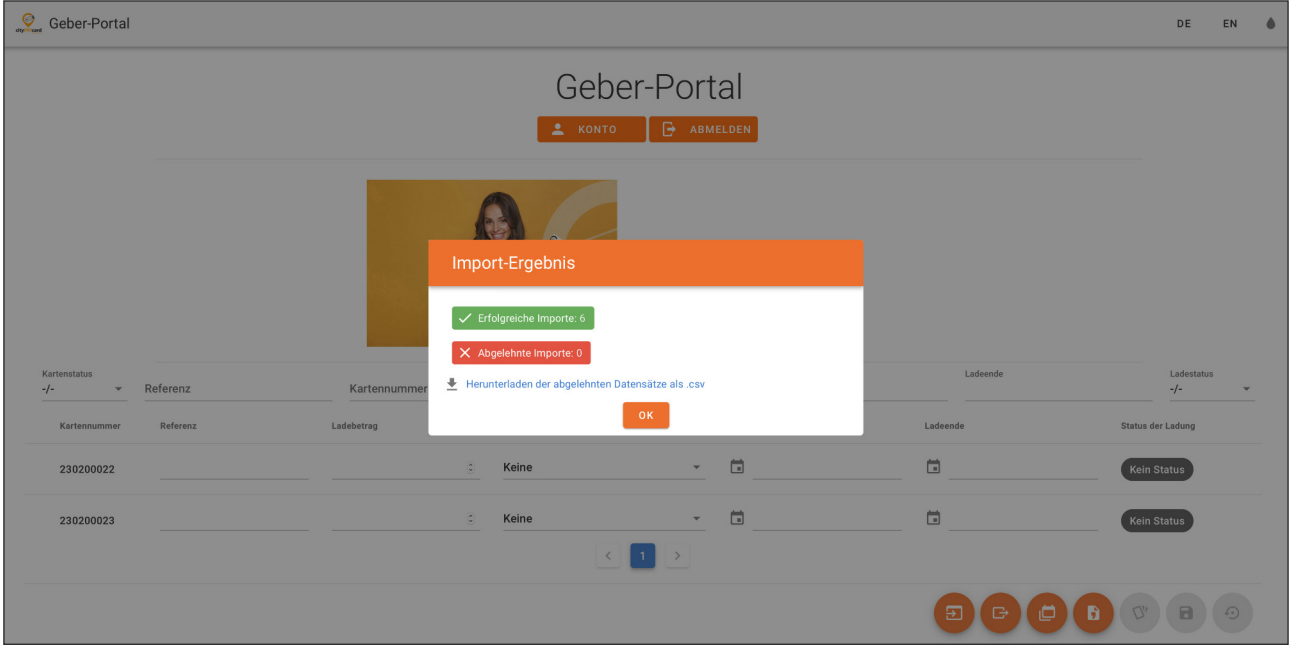

Der erfolgreiche Import wird mit dem Import-Ergebnis bestätigt. Nach Bestätigung mit <ok>, werden die Änderungen in die Kartenübersicht übernommen. Sollten Datensätze nicht importiert worden sein (Abgelehnte Importe) können diese noch einmal exportiert und angezeigt werden. Wenn die Fehler bereinigt sind, können die verbliebenen Daten wieder importiert werden. Sollte nur eine Massenänderung der Kartendaten mit den dazugehörigen Referenzen erfolgen, kann die Datei gekürzt werden. Dabeisind die SpaltenTurnus, Startdatum, Enddatum und Betrag zu entfernen. Ein einfaches Löschen der Spalten reicht nicht aus, da die Struktur der Datei ansonsten nicht verändert wird und damit Felder fehlen, die beim Import abgefragt werden.

# 6. Hilfe bei vergessenem Passwort

Sollten Sie einmal ihr Passwort für das Arbeitgeberportal vergessen, kontaktieren Sie unseren Support, Telefon 0391 6258490. Hier kann das Passwort systemseitig zurückgesetzt werden. Sie haben dann die Möglichkeit, direkt im Anschluss ein neues Passwort zu vergeben. Die Anmeldemaske sieht in diesem Fall folgendermaßen aus:

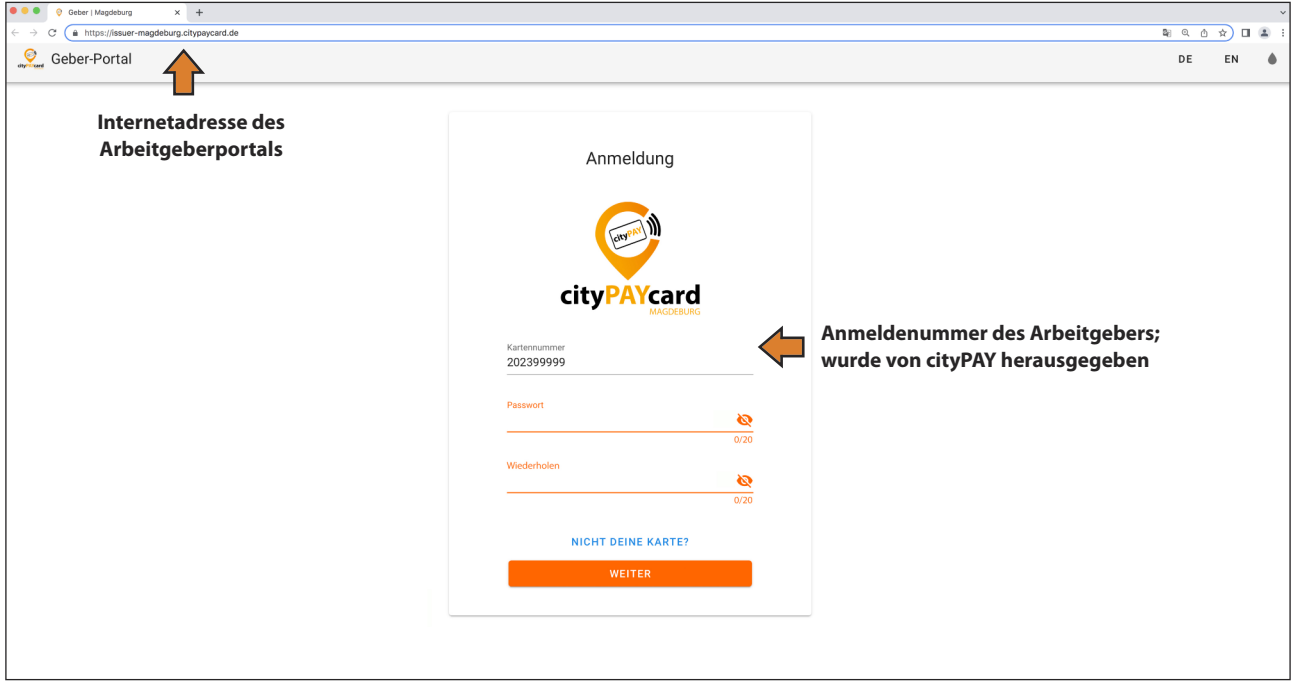

Geben Sie zweimal ein von Ihnen individuell gewähltes Passwort ein. Dieses Passwort ist dann für zukünftige Anmeldungen gültig.

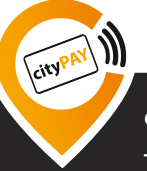